# nex

# Nexi Business Storni - Guida rapida

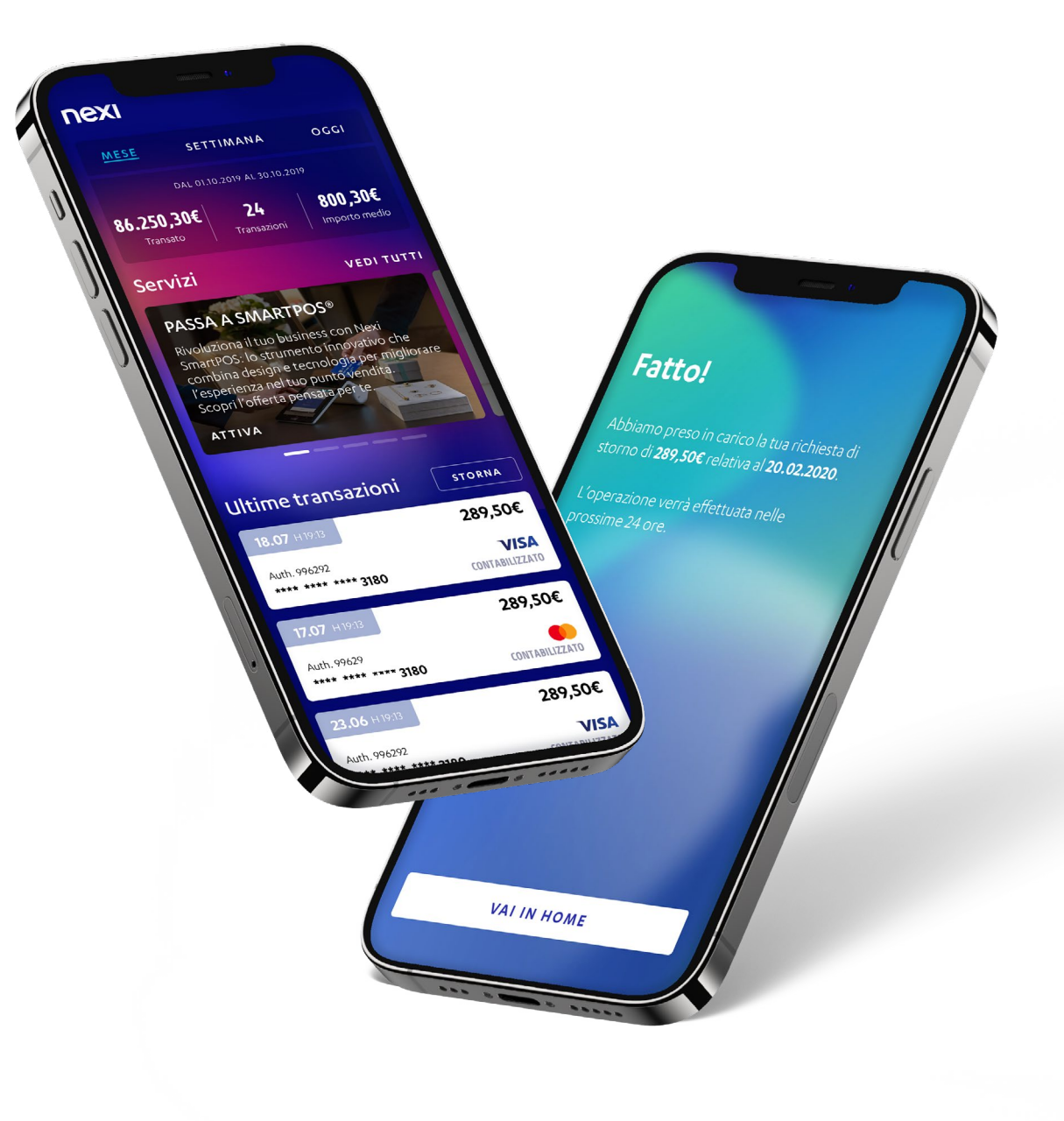

#### L'homepage di Nexi Business

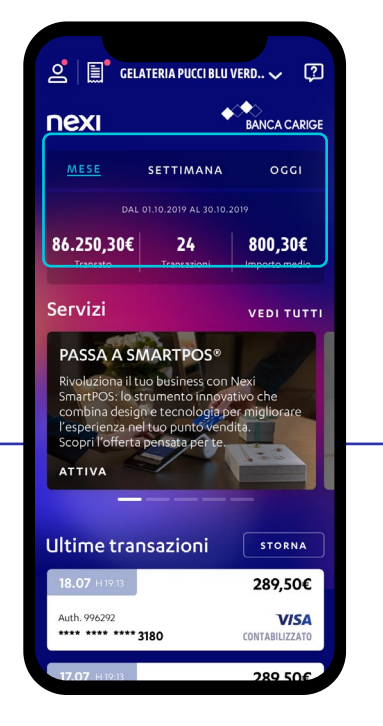

Nella *parte superiore* dell'homepage visualizzi *la panoramica mensile*, *settimanale e giornaliera* dell'andamento del transato con i principali KPI di performance.

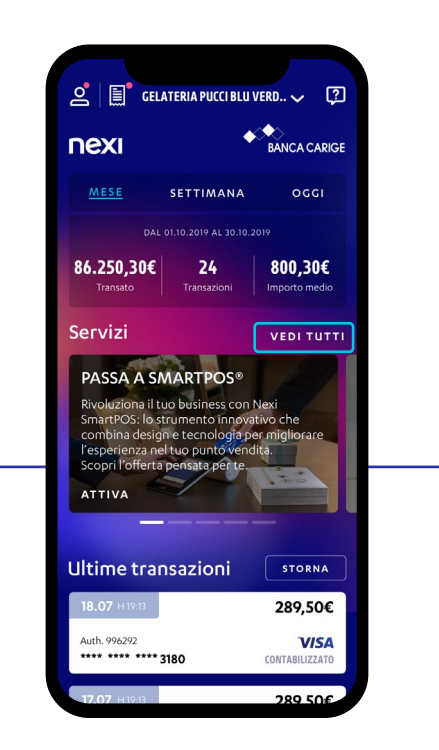

L'area *«Servizi»* ti permette di scorrere le card *delle offerte e servizi principali\**. Cliccando la scritta *«Vedi tutti»*, in alto a destra, accedi alla pagina dedicata con *l'elenco di tutte le offerte e servizi a te dedicati*.

*\*I servizi e le offerte disponibili variano a seconda della banca di appartenenza.*

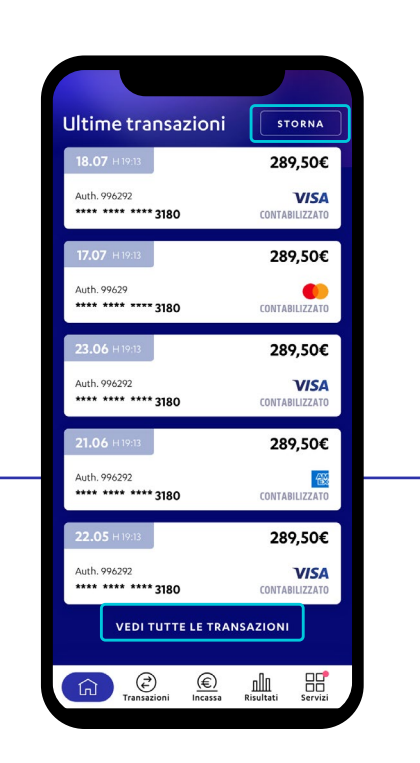

In homepage sono anche elencate le ultime transazioni registrate. Puoi effettuare uno storno cliccando su *«Storna»*, oppure cliccando sulla pagina *"vedi tutte le transazioni"*.

#### Come effettuare uno storno dal pulsante "STORNA" nell'homepage di Nexi Business

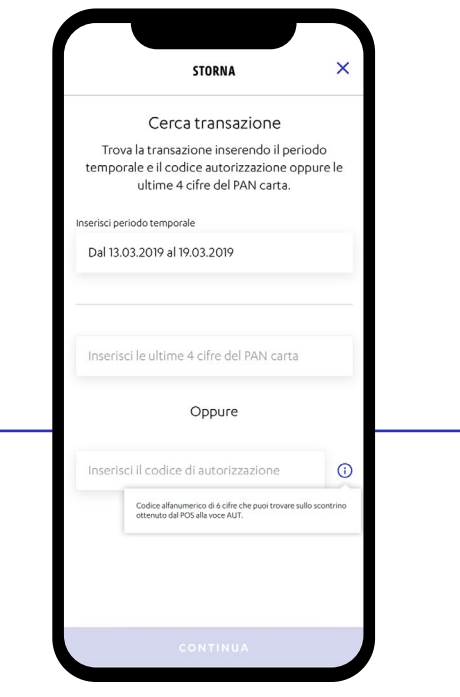

Cliccando su *«Storna»* in homepage, in pochi passi potrai *stornare le transazioni registrate*. Dovrai innanzitutto impostare i filtri per cercare la transazione da stornare, selezionando il periodo temporale ed inserendo *le ultime 4 cifre del PIN Carta* oppure inserendo *il codice di autorizzazione*. Una volta impostati i filtri, clicca su *«Continua»*.

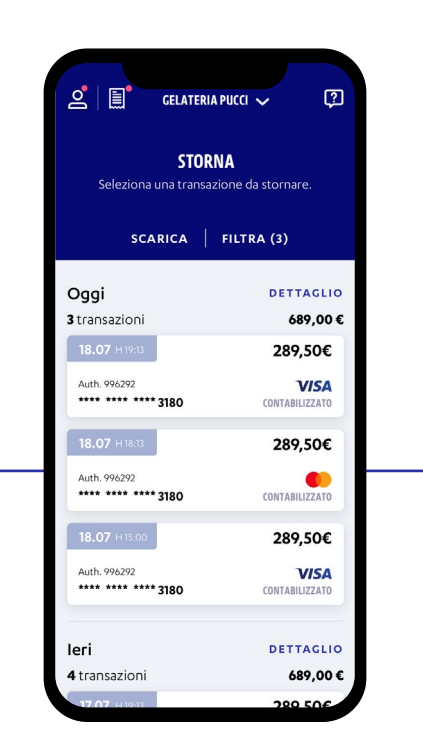

Nella nuova schermata puoi vedere *i risultati della ricerca filtrata* e scegliere *la transazione da stornare*.

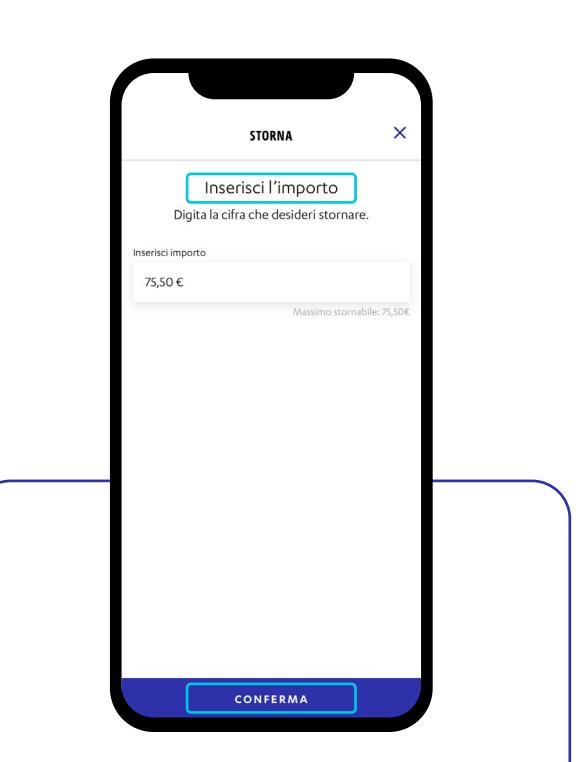

Una volta selezionata la transazione, per effettuare lo storno *inserisci l'importo* da stornare (totale o parziale) e clicca *«Conferma»*. Prima di procedere con lo storno devi *confermare l'operazione*. Una volta confermata *non sarà più possibile annullarla*.

## Come effettuare uno storno dal pulsante "VEDI TUTTE LE TRANSAZIONI" nell'homepage di Nexi Business - Sezione Transazioni

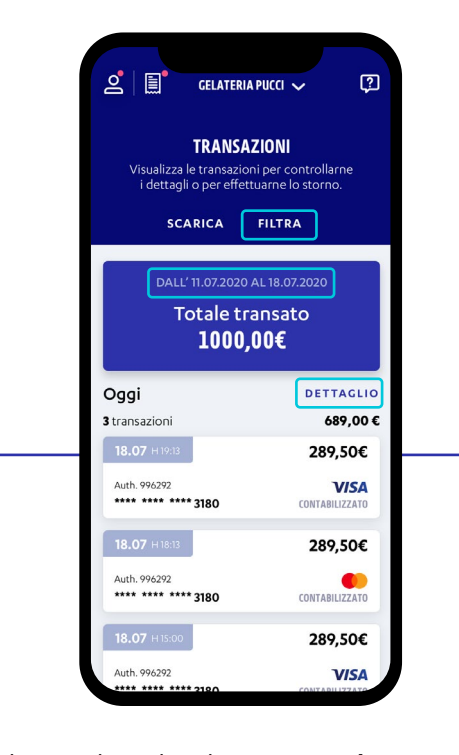

Cliccando sul pulsante *"Vedi tutte le transazioni"* in homepage, accedi alla sezione *"Transazioni"*. Qui puoi monitorare le transazioni in tempo reale. Di *default* visualizzi le transazioni del giorno corrente. Puoi applicare dei filtri diversi cliccando su *"Filtra"* oppure puoi visualizzare il dettaglio del transato giornaliero cliccando su *"Dettaglio".*

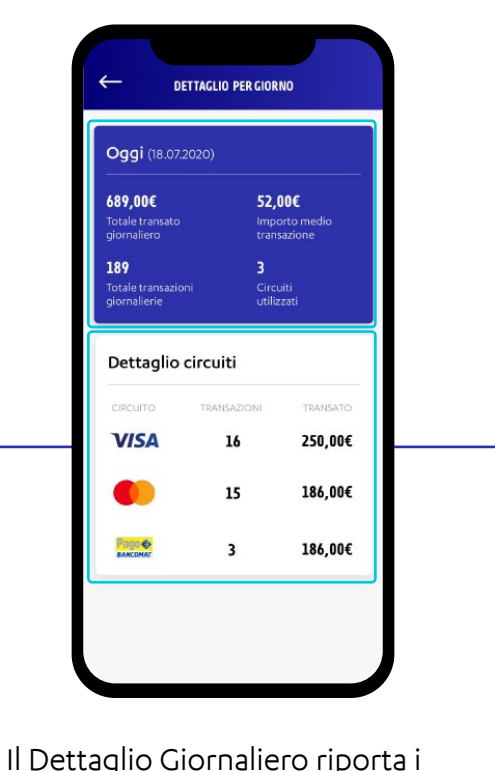

seguenti dati giornalieri: *transato giornaliero, importo medio per transazione, totale transazioni giornaliere, circuiti utilizzati*. Puoi inoltre visualizzare il numero di *transazioni* e l'*importo transato* per ciascun circuito.

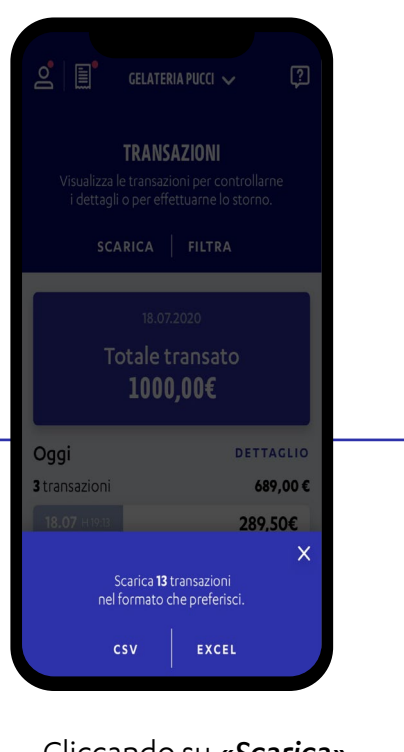

Cliccando su *«Scarica»* puoi scaricare *la lista delle transazioni* in formato Excel o CSV.

## Come effettuare uno storno dal pulsante "VEDI TUTTE LE TRANSAZIONI" nell'homepage di Nexi Business - Filtro delle transazioni

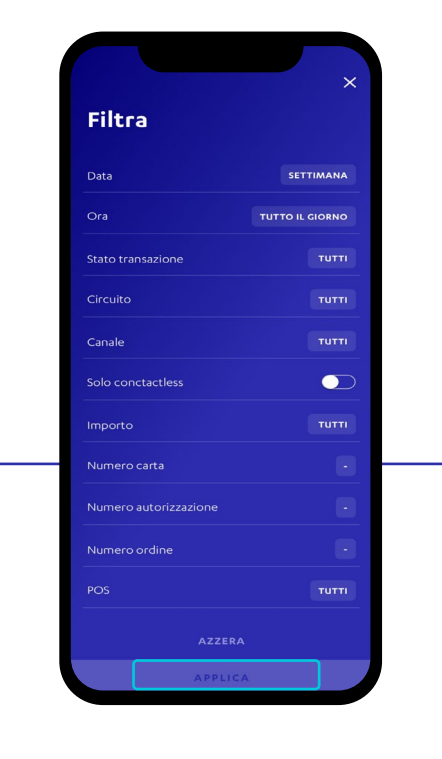

Cliccando *«Filtra»* puoi *applicare* i *filtri* desiderati alla *lista transazioni* per trovare rapidamente l'operazione da stornare. Una volta selezionati i filtri desiderati, clicca su *«Applica» per salvare*. Dopo aver salvato almeno un filtro, tramite il tasto *«Azzera»*, è possibile *rimuovere* i filtri precedentemente applicati.

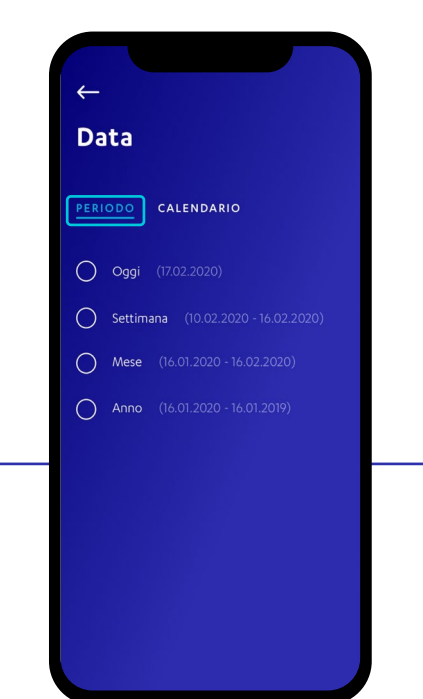

All'interno del filtro *«Data»* trovi 2 sezioni per impostare il *periodo* di preferenza. Nella sezione «Periodo» puoi scegliere tra *oggi, settimana corrente, mese corrente o anno* (ultimi 12 mesi).

All'interno del filtro *«Data»* nella sezione *«Calendario»* puoi *personalizzare* il periodo selezionando il *giorno* o *l'intervallo* di giorni che desideri visualizzare. Dopo aver selezionato i filtri desiderati, clicca su *«Applica»* per salvare.

**Data** 

PERIODO

dal 19 12 2019 al 17 02 2020

5

Come effettuare uno storno dal pulsante "VEDI TUTTE LE TRANSAZIONI" nell'homepage di Nexi Business - dettaglio transazione e storno

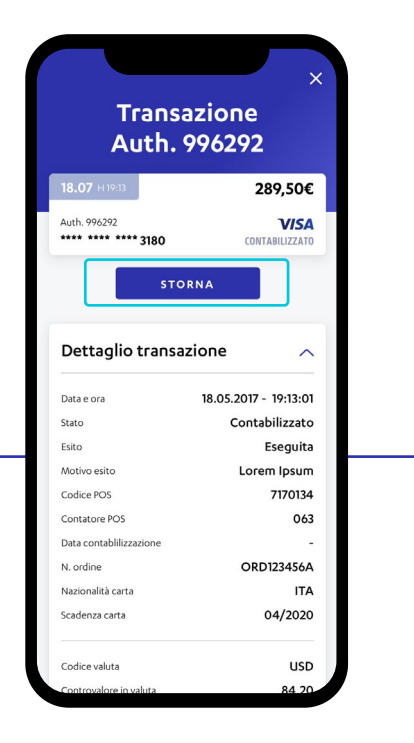

Cliccando sulla singola transazione è possibile visualizzarne *il dettaglio* e, laddove presenti a sistema, le informazioni del cliente. Scorrendo la pagina trovi i pulsanti per *scaricare il dettaglio* della singola transazione in formato Excel o PDF. Per stornare la transazione, clicca su *«Storna»*.

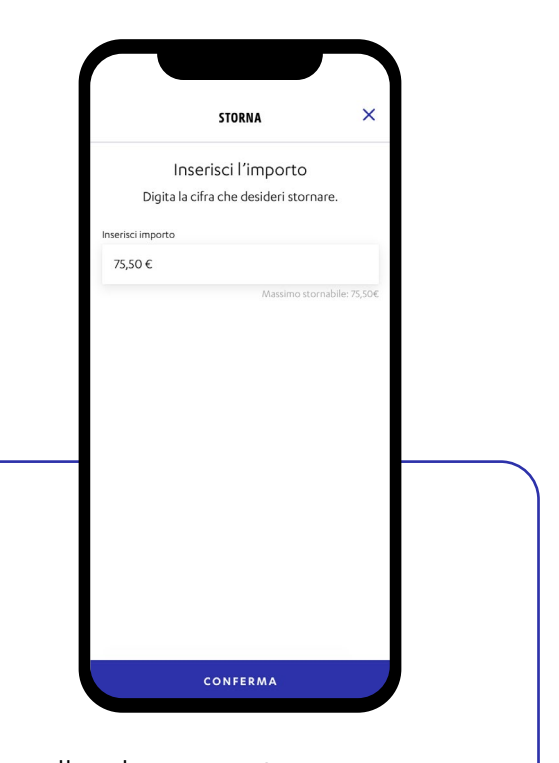

Nella schermata *«Storna»* puoi effettuare lo storno della transazione selezionata. Inserisci *l'importo da stornare* (totale o parziale) e clicca *«Conferma»*.

Stai effettuando uno storno di 75.50€. .<br>Sei sicuro di volere stornare? **NO** 

Prima di procedere con lo storno devi *confermare l'operazione*. Una volta confermata l'operazione *non sarà più possibile annullare* lo storno.

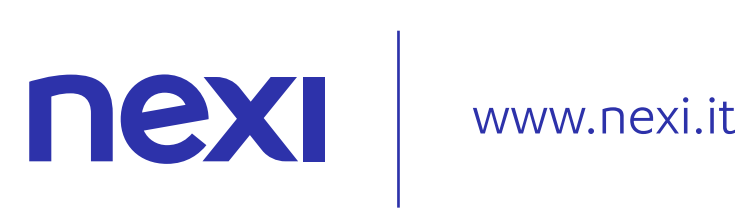